# **FAQ - Schüler**

# **Anmeldung**

#### **Ich besitze schon Office 365. Kann ich mich auch mit dem Schulkonto anmelden?**

Ja, das geht. Auf die Webseite<https://portal.microsoft.com>klicken und "Anderes Konto verwenden" auswählen. Bei dem Schulkonto handelt es sich dann um ein "Firmenkonto".

#### **Bei der ersten Anmeldung über den Webbrowser erscheint folgende Fehlermeldung. Was kann ich tun?**

 $\mathbf{x}$ 

Auf die Menüauswahl in der oberen rechten Ecke klicken und das gewünschte Produkt (z.B. Teams) anklicken.

 $\pmb{\times}$ 

# **Installation**

## **Ich habe schon ein Office-Paket. Muss ich Office365 auf meinem PC installieren?**

Nein, nicht unbedingt. Man kann auch ausschließlich über den Webbrowser arbeiten, ohne die Software zu installieren.

## **Ich habe schon Office. Allerdings ohne Teams und OneDrive. Wie kann ich vorgehen?**

Teams und Onedrive können als Einzelanwendung nachinstalliert werden:

- Teams: <https://products.office.com/de-de/microsoft-teams/download-app>
- OneDrive: <https://onedrive.live.com/about/de-DE/download/>

# **Kann ich Outlook auch nutzen?**

Nicht sinnvoll. Grund dafür ist, dass die Domain hksw.de (und damit auch schueler.hksw.de) nicht als Mail-Domain bei Microsoft liegt, sondern bei einem schulischen Mailanbieter. Somit können Mails zwar verschickt, aber nicht empfangen werden. Wir raten daher von der Nutzung von Outlook ab.

# **OneDrive**

#### **Ich sehe keine Ordner, wenn ich auf "Geteilt" klicke.**

Dies kann zwei Gründe haben:

- 1. Sofern Deine Klasse schon Ordner sehen und Du Deinen Office-Account eben erst aktiviert hast, dann hat Dein Lehrer Dich vermutlich noch nicht zugeordnet. Schreibe Ihm eine kurze Mail, damit er Dich zuordnet. Die Mail-Adressen lauten immer: Vorname.Nachname@hksw.de
- 2. Wenn Deine Klasse auch keine Ordner sieht, dann hat Dein Lehrer generell keinen Ordner für die Klasse eingerichtet.

#### **Warum sehe ich die von meinem Lehrer geteilten Ordner nicht?**

Dies hängt mit einem sog. Caching-Problem zusammen: Damit Dein Webbrowser (Chrome, Firefox, Edge) nicht jedes Mal alle Informationen über das Internet abfragen muss, behält er einige auf Deinem Computer.

Führe bitte folgende Schritte aus:

- 1. Browser Deines Vertrauens aufrufen
- 2. OneDrive-Webseite aufrufen, auf "Geteilt" klicken und dann die Tasten Strg+F5 drücken

Wenn dies nicht erfolgreich war:

- 1. Strg+Shift+Enft gleichzeitig drücken
- 2. Alle Haken zum löschen des Caches und Verlaufs setzen und den Löschen-Button drücken
- 3. Browser schließen (alle Browserfenster) und wieder öffnen
- 4. Bei Office365 anmelden und Onedrive aufrufen

#### 5. Ordner sollten da sein

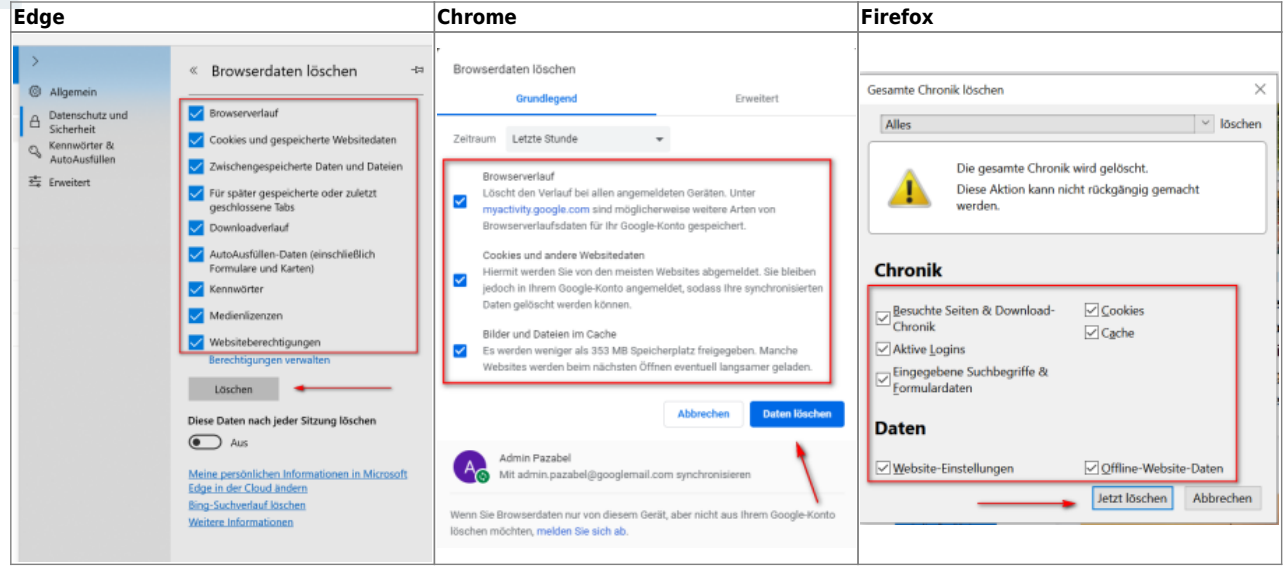

Sollte das Problem nicht gelöst sein, schauen wir uns das Problem über den Teams-Chat an. Dazu Andre Partale im Chat eine Nachricht schicken.

#### **Teams**

#### **Ich sehe kein Team, wenn ich auf "Teams" klicke.**

Dies kann zwei Gründe haben:

- 1. Sofern Deine Klasse schon in einem Team ist und Du Deinen Office-Account eben erst aktiviert hast, dann hat Dein Lehrer Dich vermutlich noch nicht zugeordnet. Schreibe Ihm eine kurze Mail, damit er Dich zuordnet. Die Mail-Adressen lauten immer: Vorname.Nachname@hksw.de
- 2. Wenn Deine Klasse auch kein Team sieht, dann hat Dein Lehrer generell kein Team für die Klasse eingerichtet.

#### **Ich bin zwar im Team, sehe aber manche Aufgaben nicht. Woran kann das liegen?**

Du bist noch nicht korrekt der Teamgruppe zugeordnet. Warum dieses Phänomen auftritt, ist noch unklar - aber es lässt sich durch den Administrator leicht regeln. Bitte kurze Quick-Support-Anfrage im Chat an Andre Partale.

### **Ich sehe zwar meine Teams, kann aber nicht das Team öffnen.**

Teams vollständig beenden, d.h. auf das kleine Team-Symbol im Tray unten rechts neben der Uhrzeit mit der rechten Maustaste anklicken und "Beenden" auswählen. Danach Teams neu starten.

# **Mobile Geräte**

**Ich sehe die Kursmaterialien in den Dateien nicht.**

Der Ordner Kursmaterialien wird zur Zeit noch nicht auf den mobilen Geräten angezeigt. Speichert der Lehrer die Dateien aber eine Ebene höher ab, sind sie auch am Handy sichtbar, aber auch veränder- bzw. löschbar. Das Problem ist bekannt und ein Support-Ticket bei Microsoft hierfür geöffnet. Bitte solange entweder einen PC benutzen oder über den Webbrowser des Handys die Kursmaterialien öffnen.

#### **Ich kann nicht auf das Kursnotizbuch zugreifen.**

Voraussetzung hierfür ist die Installation von OneNote auf den mobilen Geräten. Die App ist kostenlos verfügbar.

- In OneNote müssen dann noch die jeweiligen Notizbücher der Teams hinzugefügt werden:
	- $\circ$  Android: Auf den kleinen Pfeil oben Links so lange klicken, bis man bei den Notizbüchern angelangt ist. Dann auf "Weitere Notizbücher" klicken und das gewünschte Notizbuch auswählen.
	- IOS: Unter der Liste bisheriger Kursnotizbücher steht in lila der Link "Weitere Notizbücher". Diesen anklicken und gewünschtes Notizbuch auswählen.

#### **Ich habe OneNote installiert, sehe aber die Kursnotizbücher von meinen Teams nicht**

1. Den Schalter Synchronisieren in den Einstellungen auf an stellen.

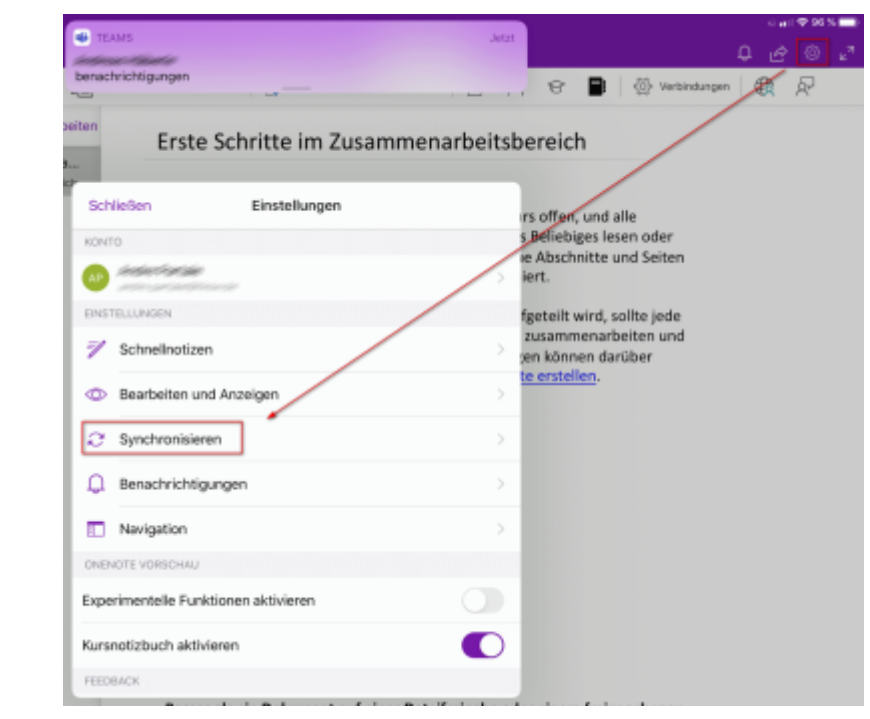

2. Weitere Notizbücher können nun mit OneDrive synchronisiert werden.

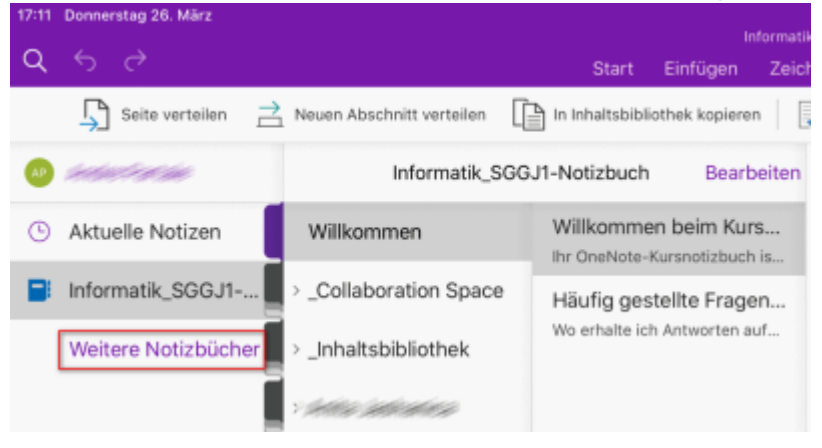

#### **Ich sehe die Registerkarte "Aufgaben" auf meinem Handy nicht. Wie kann ich dann Aufgaben bearbeiten?**

Auf den Handys gibt es die Registerkarte "Aufgaben" nicht. Wenn Dein Lehrer eine Aufgabe erstellt hat, gehe auf "Beiträge" und klicke dort die Schaltfläche "View Assignment" an. Nun kannst Du die Aufgabe bearbeiten.

From: <https://schulwiki.hksw.de/>- **Digitalplattform Helen-Keller-Schule**

Permanent link: **<https://schulwiki.hksw.de/doku.php?id=digitalplattform:faq>**

Last update: **2021/01/19 14:53**

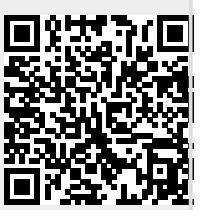